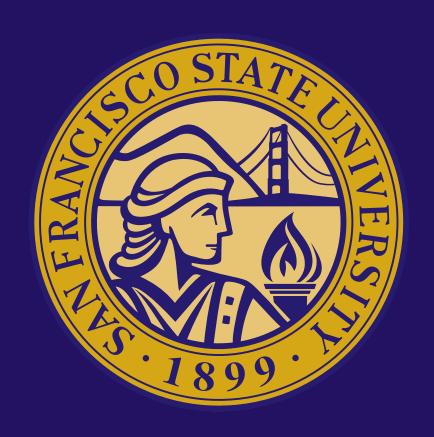

### ULINK & SITE PLACEMENT STUDENT USER GUIDE

UPDATED: 10.14.22

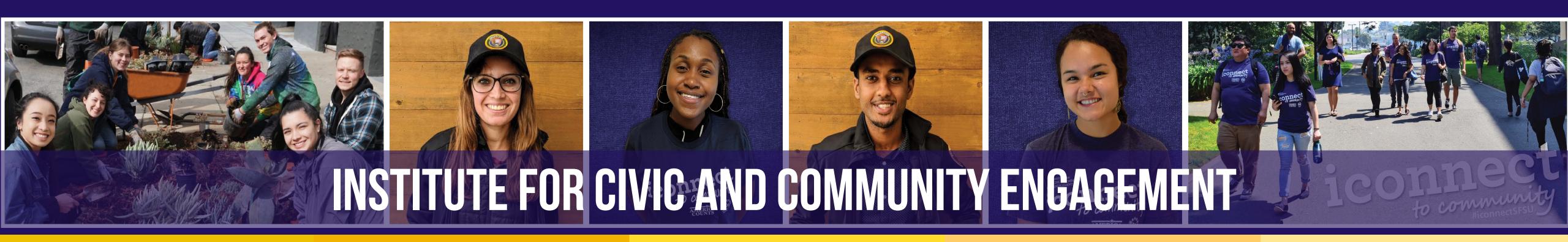

# GET STARTED

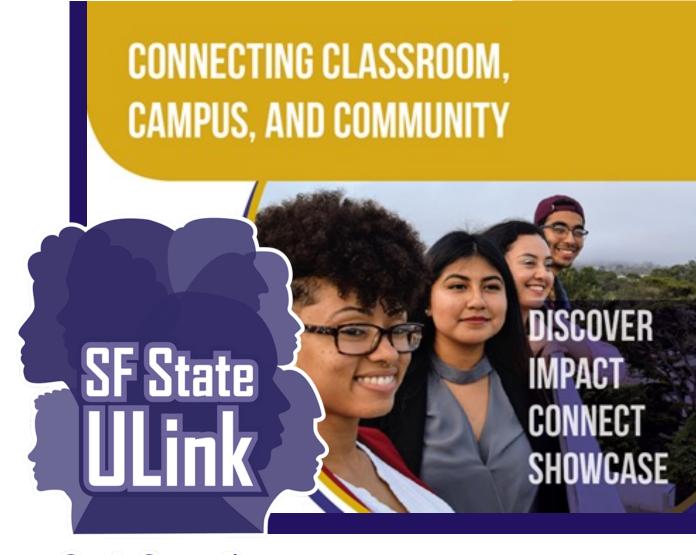

Create Connections, Explore the Possibilities

- Learn how to search & apply for opportunities in ULink.
- If you already confirmed a placement with a site not listed in ULink, know what further steps to complete and information you can provide to your site supervisor.
- Learn how to log-in your completed hours so your academic internship and/or community service-learning course instructor can view.
- Before you begin at your placement site, know:
  - ✓ the required forms to complete and how you can request ICCE to send to you via DocuSign.

# GETTING STARTED: HOW TO USE THIS GUIDE

While we strongly encourage students to find opportunities posted by organizations in ULink, we understand that some students will find (or are already at) placement sites that are not listed in the <u>ULink Organization Directory</u>.

#### THIS USER GUIDE WILL REFLECT TWO ROAD MAPS:

- 1. Students that search, apply, and confirm <u>placement with organizations listed in the ULink</u>

  Organization Directory; or
- 2. Students that confirm <u>placement with a non-contracted site</u> (sites not listed in the ULink Organization Directory).

# GETTING STARTED: HOW TO USE THIS GUIDE

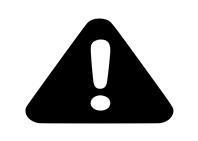

With the approval of your course instructor, you can decide which organization you wish to complete your academic internship or community service-learning opportunity with. The organization that you choose will determine whether you follow Road Map 1 or Road Map 2.

- If you were able to <u>secure an opportunity through ULink</u> or will be working for a site that's listed in the ULink Directory, you must follow **Road Map 1**.
- If you secured an opportunity <u>externally</u>, with an organization that's *not* listed in the ULink Directory, you must follow **Road Map 2**.

# GETTING STARTED:

# PLACEMENT STEPS - OVERVIEW/CHECKLIST

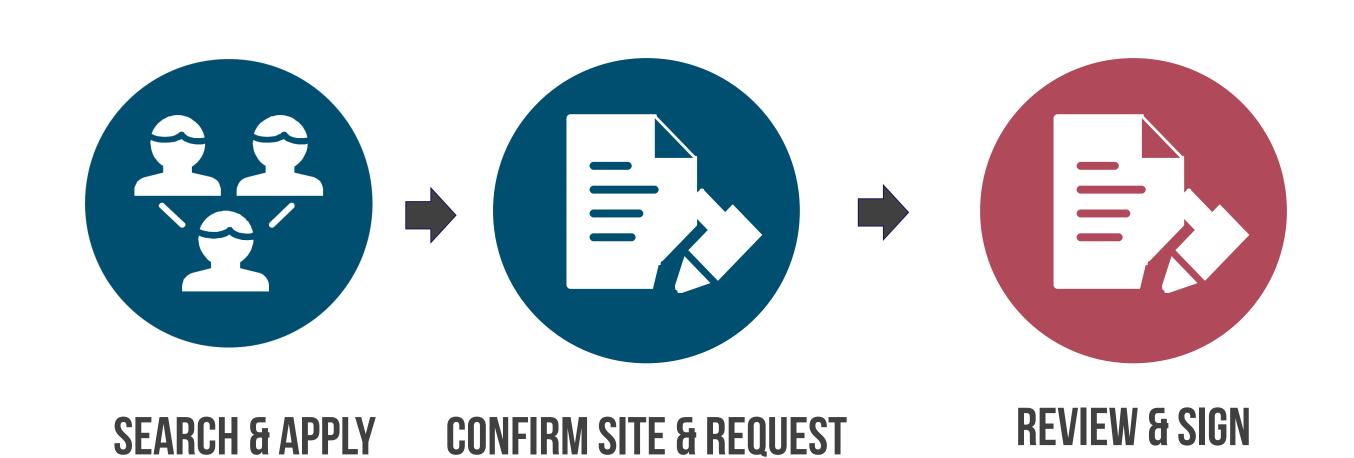

STUDENT INFORMED

**CONSENT DOCUMENT** 

FROM ICCE

FOR OPPORTUNITY

**INFORMED CONSENT** 

FORM VIA DOCUSIGN

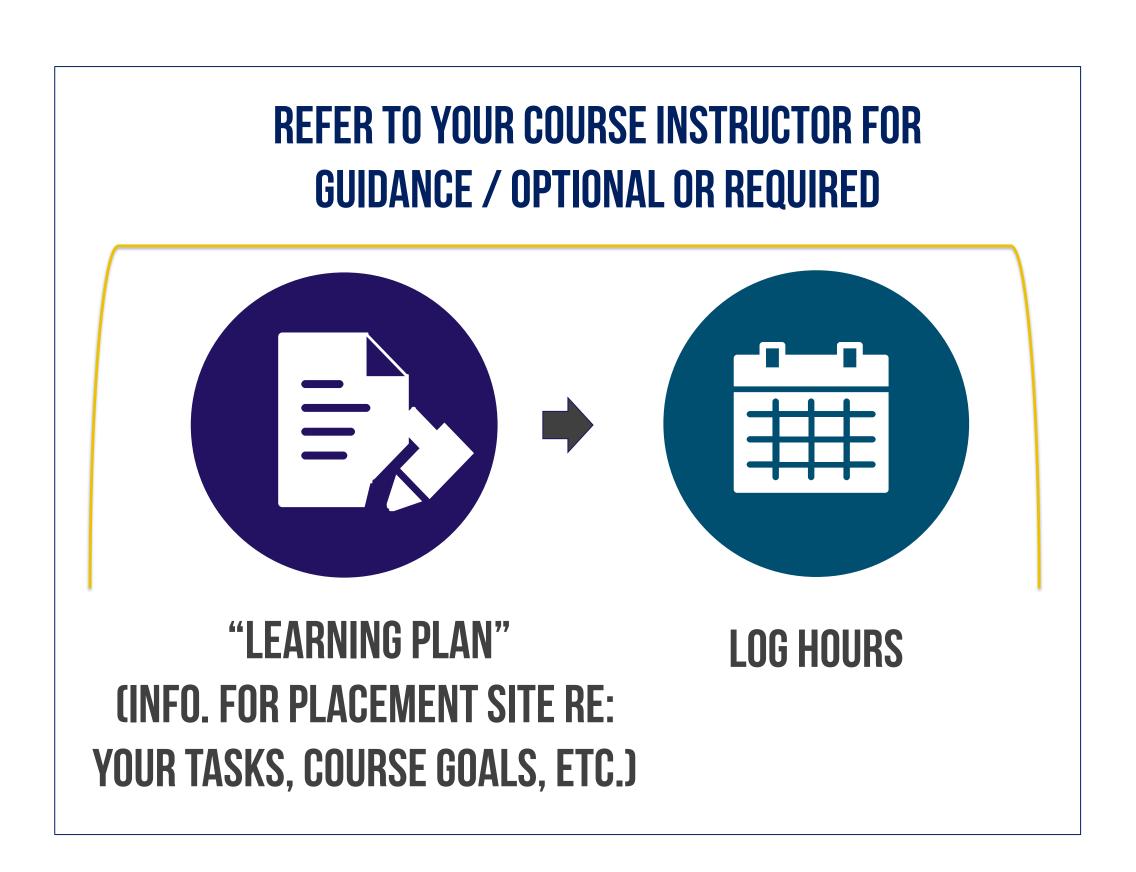

### ROAD MAP 1: PLACEMENT WITH ORGANIZATIONS LISTED IN ULINK DIRECTORY

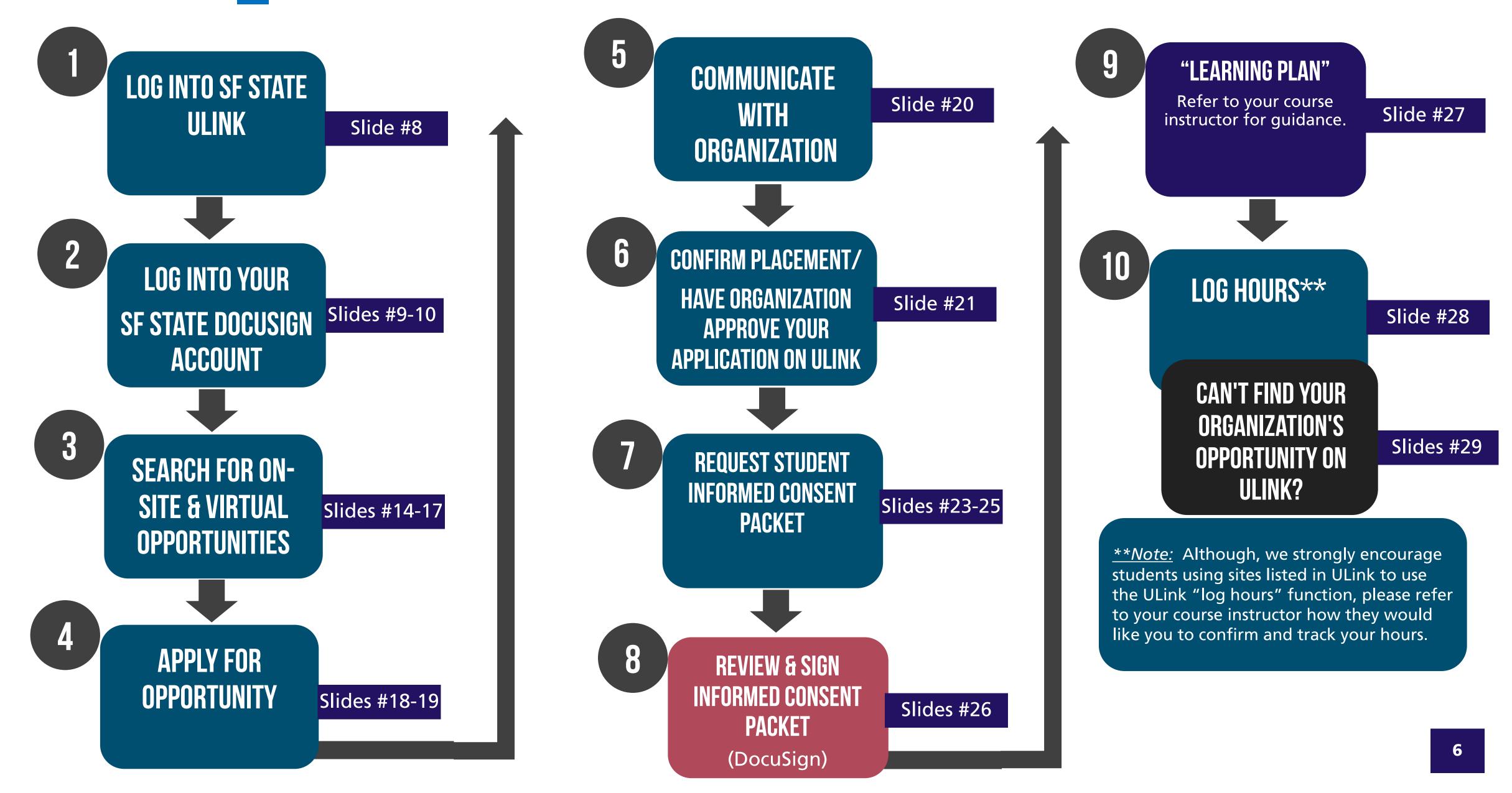

### ROAD MAP 2: PLACEMENT WITH ORGANIZATIONS <u>Not</u> listed in ulink directory

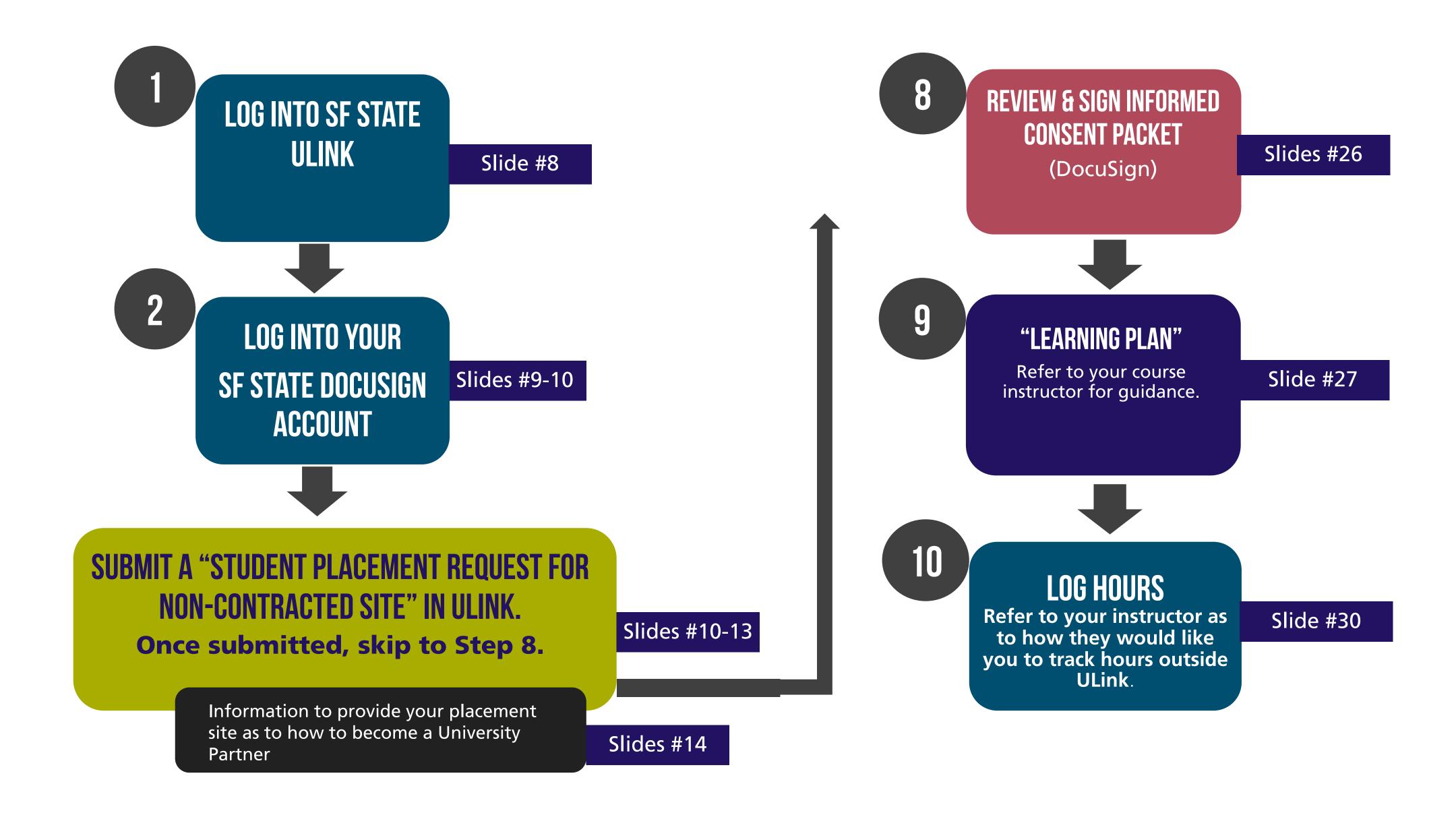

### LOGIN TO YOUR SF STATE ULINK ACCOUNT

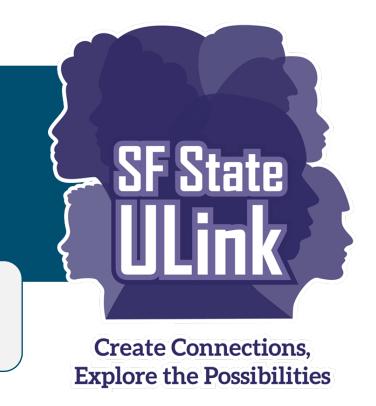

All SF State students have ULink account, if you have never used before login to activate.

**Instructional Video:** 

https://youtu.be/MLGaNQusMNs

- Go to <a href="https://sfstateulink.org/#/">https://sfstateulink.org/#/</a>
- 2. Click Student Login (top right of ULink homepage)

Student Login

3. On the LOGIN window, click **Login Using SF State Gateway** 

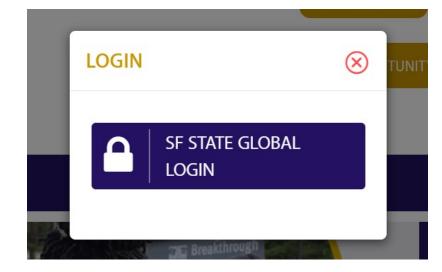

4. At the SF State Global Login page, enter your SFSU credentials, authenticate using DUO, and you will be presented with your ULink Dashboard.

| 1899                  | STATE UNIVERSITY |
|-----------------------|------------------|
| SF State Global Login |                  |
| SF State ID or E      | mail             |
| SF State Passwo       | ord              |
|                       |                  |

SAN FRANCISCO

**Note:** If it is your first-time logging into ULink, you will be asked to complete your desired causes and skills before you are redirected to your ULink Dashboard.

### STEP 2 LOGIN AND ACTIVATE YOUR DOCUSIGN ACCOUNT

**Instructional Video:** 

https://youtu.be/CpM\_e9cCUhq

All SF State students have a DocuSign account, if you have never used before login to activate.

- 1. For @email.sfsu.edu and @sfsu.edu email addresses, go to https://account.docusign.com/
- 2. Enter your @mail.sfsu.edu or @sfsu.edu email address and select Continue.

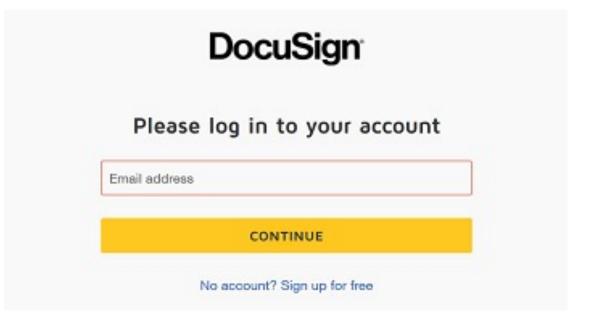

3. At the SF State Global Login page, enter your SFSU credentials, authenticate using DUO, and you will be presented with your DocuSign homepage.

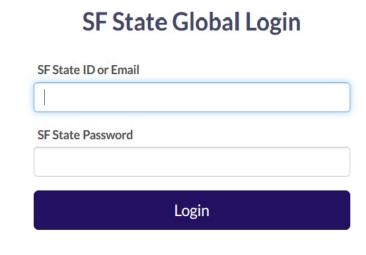

- 4. Create your signature and manage your DocuSign notifications.
  - In your DocuSign account, click your profile image, and select Manage Profile.
  - For step-by-step guide with screen shots, refer to: <a href="https://support.docusign.com/en/guides/ndse-user-guide-change-your-signature">https://support.docusign.com/en/guides/ndse-user-guide-change-your-signature</a>
  - Tips to manage and check the status of your documents

### STEP 2 YOUR DOCUSIGN ACCOUNT & STUDENT CONSENT FORMS

The Student Informed Consent (SIC) packet will be sent to you via DocuSign. You will not find this SIC packet in your ULink Dashboard/account and will not be sent to you automatically/immediately when you log into ULink.

#### ROAD MAP 1: PLACEMENT WITH ORGANIZATIONS LISTED IN THE ULINK DIRECTORY

Refer to slides #23-26) for more information as to how you can receive your Student
Informed Consent Packet.

Instructional Video: <a href="https://youtu.be/8ajJ5U1QKbo">https://youtu.be/8ajJ5U1QKbo</a>

#### ROAD MAP 2: PLACEMENT WITH ORGANIZATIONS <u>not</u> listed in the ulink directory

Refer to slides # 11-14 and slides #26 for more information as to how you can receive your
 *No Learning Site Placement Agreement Acknowledgement form* and the *Student Informed Consent Packet*.

#### **Instructional Video:**

https://youtu.be/TAwlaWcLOTY

### ROAD MAP 2: SITES NOT LISTED IN ULINK DIRECTORY

Organizations listed in the ULink Organization Directory have a current Learning Site Placement Agreement (LPSA) with SF State.

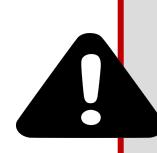

- Students who are at sites <u>not</u> listed in ULink <u>must</u> COMPLETE the "Student Placement Request for Non-Contracted Site" form.
- Confirm that your placement site is not on ULink's organizations list by accessing the <u>ULink Organization</u>
   <u>Directory</u>
- STUDENTS SHOULD ONLY SUBMIT A REQUEST AFTER MEETING WITH AND CONFIRMING PLACEMENT WITH THE AGENCY OR ORGANIZATION.
- Students will receive a "Student Informed Consent packet" on DocuSign within 2-3 business days

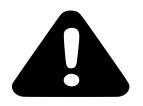

TO PUT IN A STUDENT PLACEMENT REQUEST FOR NON-CONTRACT SITE and to receive your "Student Informed Consent packet, login to your ULink account. See next slide to learn how to do this.

### ROAD MAP 2: SITES NOT LISTED IN ULINK DIRECTORY (CONT.)

TO PUT IN A STUDENT PLACEMENT REQUEST FOR NON-CONTRACT SITE and to receive your "Student Informed Consent packet:

1. Login to your ULink account.

- 2. You will then see your Dashboard. [Tip: click on the will be able to see the full menu.]
- 3. Click on "View Recommended Opportunities" on the menu on the left.
- 4. Then you will see on the "Recommended Opportunities" page, you will see "Student Placement Request for Non-Contracted Sites", press on the "Click Here" link.

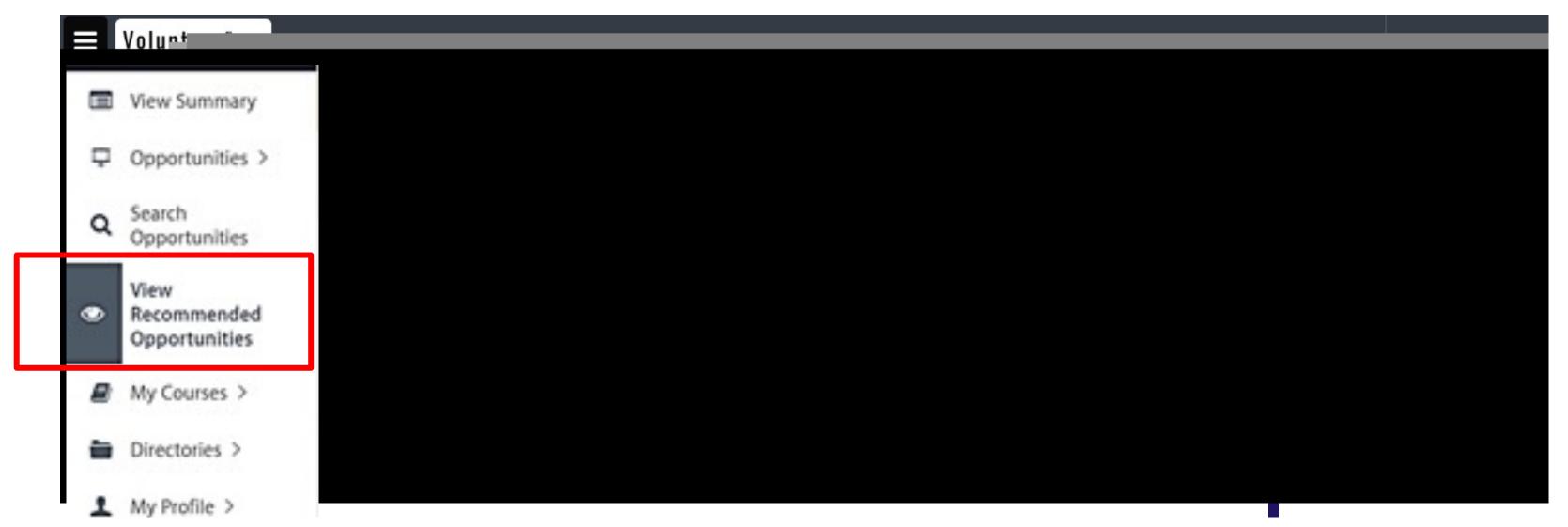

### ROAD MAP 2: SITES NOT LISTED IN ULINK DIRECTORY (CONT.)

- 5. You will then see the "Student Placement Request for Non-Contracted Sites" form appear.
- 6. Complete all fields on the "Student Placement Request for Non-Contracted Sites" form. Press **"Submit"** at the bottom right of the form.
- 7. You will then receive a **No**Learning Site Placement

  Agreement

  Acknowledgement form and the Student Informed Consent

  & COVID-19 Info. Packet via

  DocuSign within the next 2-3 business days that you must complete before you begin your site placement. See Step 8 (slide #26).

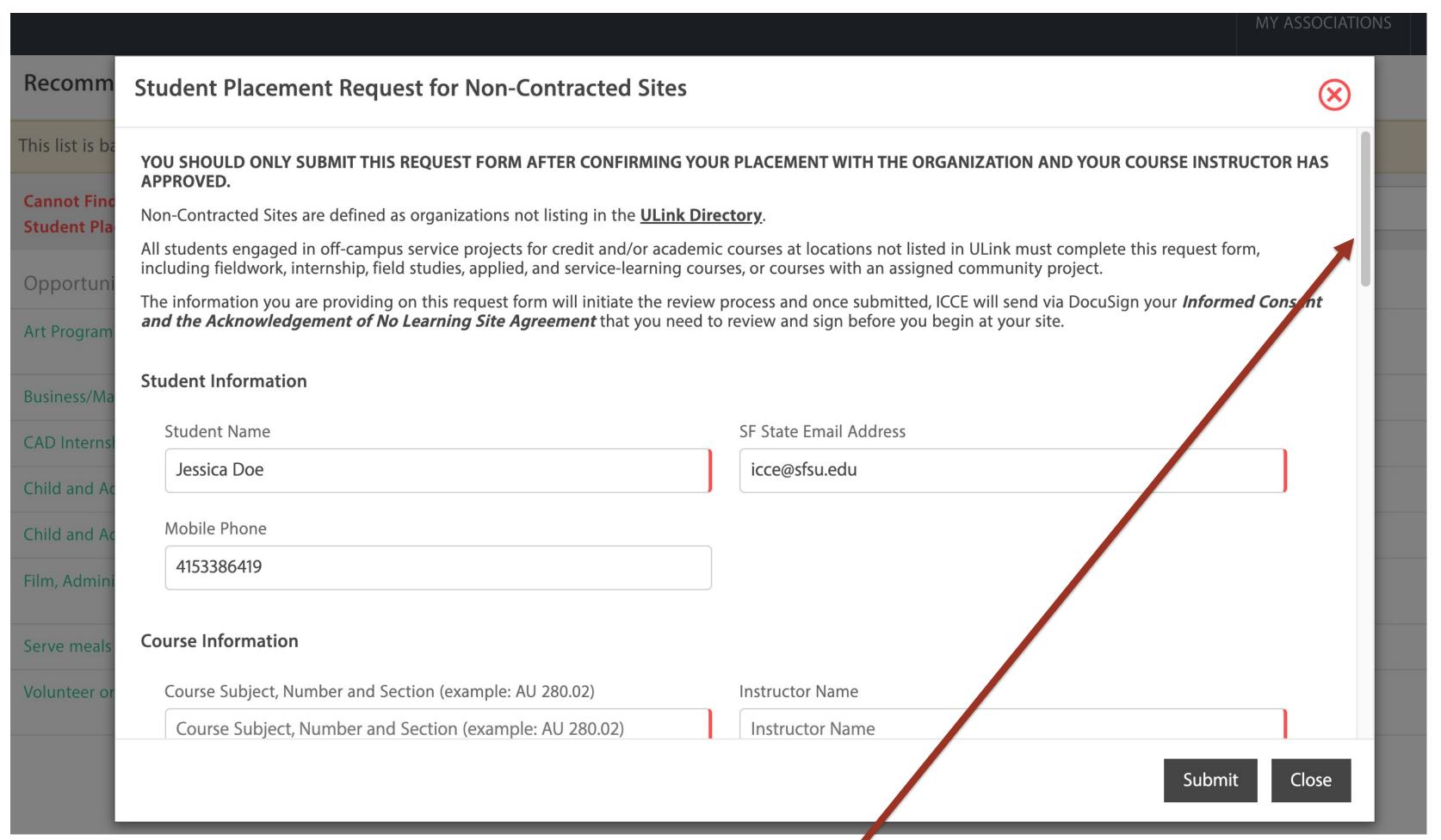

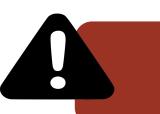

Grey bar is the scroll down function.

Make sure you scroll all the way down the form and complete all fields.

All text fields that show the red line are required.

#### ROAD MAP 2: SITES NOT LISTED IN ULINK DIRECTORY (CONT.)

Information to provide your placement site as to how to become a University Partner

### If you have found and confirmed a site placement with an organization not listed in the <u>ULink Organization Directory</u>, we encourage students to:

- inform your site supervisors that you are taking a course (receiving academic credit) aligned with your internship and/or service-learning placement/project; and
- provide your site supervisor with the following link: <a href="https://icce.sfsu.edu/partner-request">https://icce.sfsu.edu/partner-request</a> This webpage provides information as to how an agency can become a University partner and the process, as well as resources. You can still begin at your placement site see below gray box for more information.

<u>Note:</u> If you are taking a course that your instructor has pre-assigned/matched with you an organization that is not listed in ULink, you do not need to request your organization to register with Ulink as in cases, such as this, your course instructor has already contacted ICCE and are working with us to get these organizations as University partners.

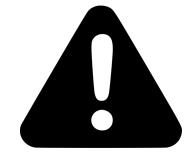

- Once an organization registers in ULink, the time to complete the partner approval process is dependent upon the organization's timeline to complete and submit the second step (SF State Learning Site Placement Agreement (LPSA)/MOU). Although, you may start at your site before an LPSA is in place, ICCE will continue throughout the semester to work with your site supervisor to become a University partner.
- You can still begin at your placement site, once you review and sign your No Learning Site Placement Agreement Acknowledgement form and the Student Informed Consent & COVID-19 Info. Packet via DocuSign. However, if your site supervisor is requesting that an SF State LPSA (or they have their own internship/volunteer agreement that they would like SF State to complete) be signed before you can begin, please notify ICCE as soon as possible.
- **Note**: You will not be able to connect your ULink profile with an organization that is not registered and active in ULink. Refer to slide #31 if you have any questions regarding how to log your hours.

### STEP 3 ROAD MAP 1: SEARCH FOR SITES AND OPPORTUNITIES

#### **Instructional Video:**

https://youtu.be/AIF7yDQ03GY

- 1. When you Log-in you will land on your Dashboard
- Now click Search
   Opportunities on the Main Menu on the left of your Dashboard.
- 3. This then will direct you to the **Search Opportunity** page. See following slide for next steps.

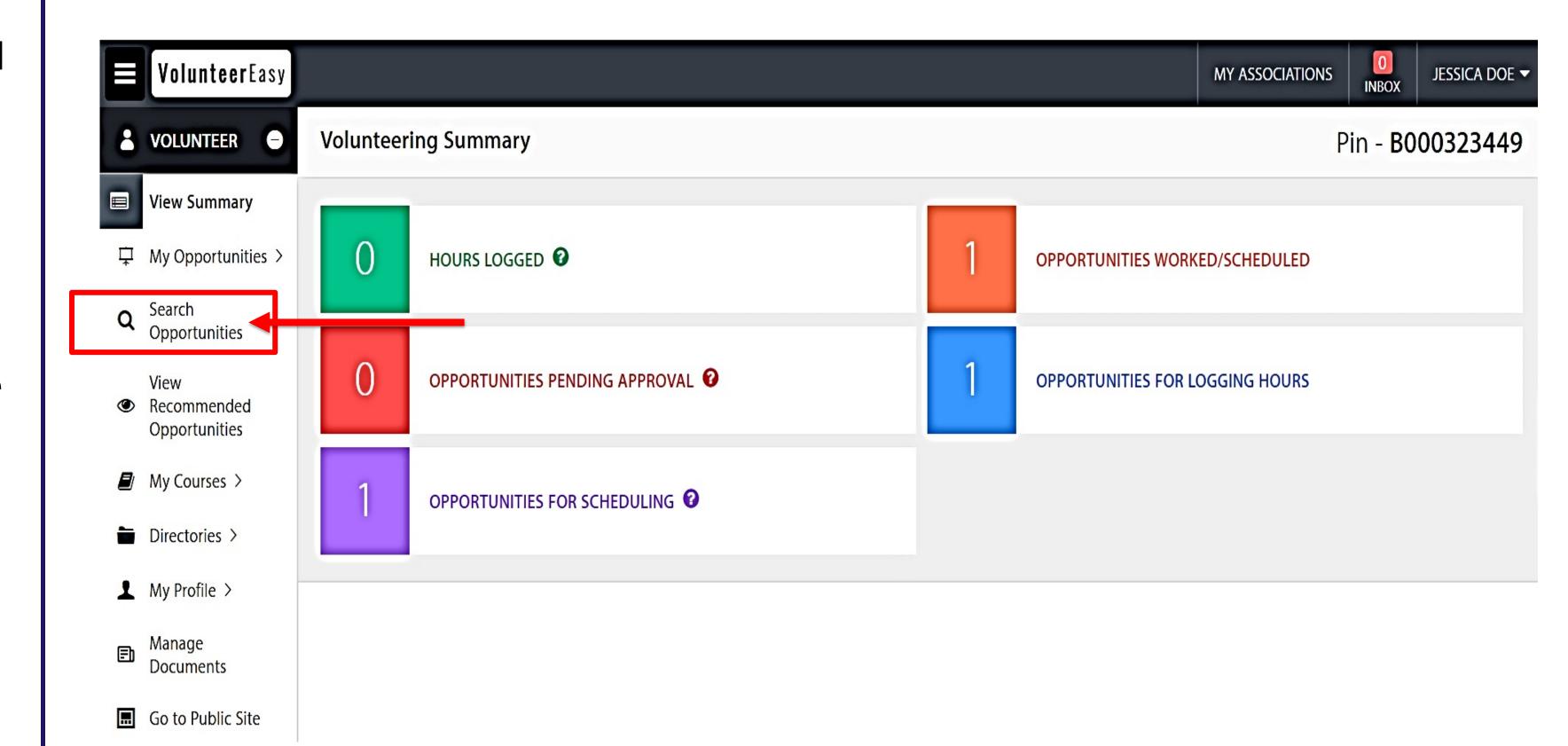

YOUR DASHBOARD VIEW

### STEP 3 ROAD MAP 1: SEARCH FOR SITES AND OPPORTUNITIES (cont.)

- 5. When on the **Search Opportunities** page, you will see a list of available opportunities.
- 6. If you are interested in a listed opportunity, click **View** to view opportunity details.
- 7. Click **Apply** to submit an application to the organization.
- 8. To customize your search, click on **Show Advanced Search**.
- 9. See next slide to search for virtual opportunities.

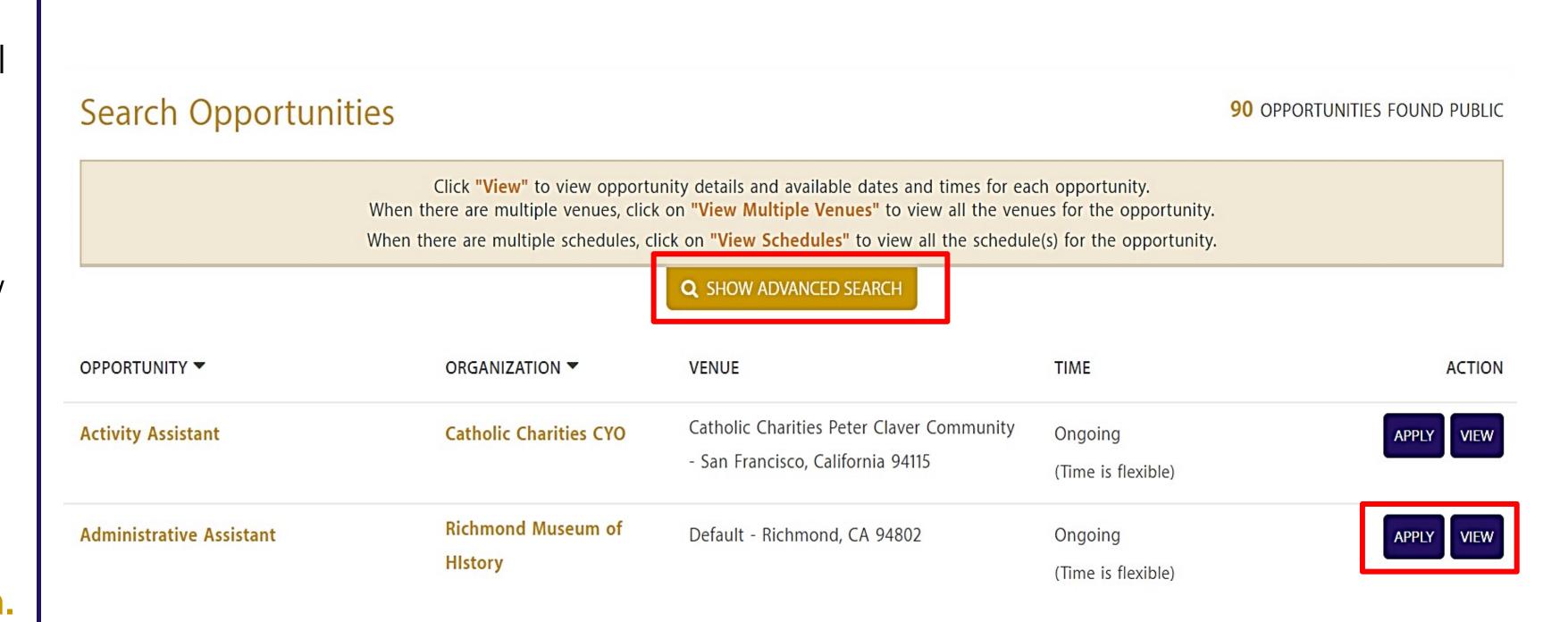

### ROAD MAP 1: SEARCH FOR SITES AND OPPORTUNITIES (cont.)

If you cannot find a site or opportunity that you are looking for, please let ICCE know so we can further assist you:

- 1. Go back to your Dashboard and on Main Menu, click on Precommended Opportunities
- 2. This will take you to the "Recommended Opportunities" page
- 3. Press Click Here to the Cannot Find What You Looking For? question
- 4. Complete the "Tell us what you looking for" pop-up.

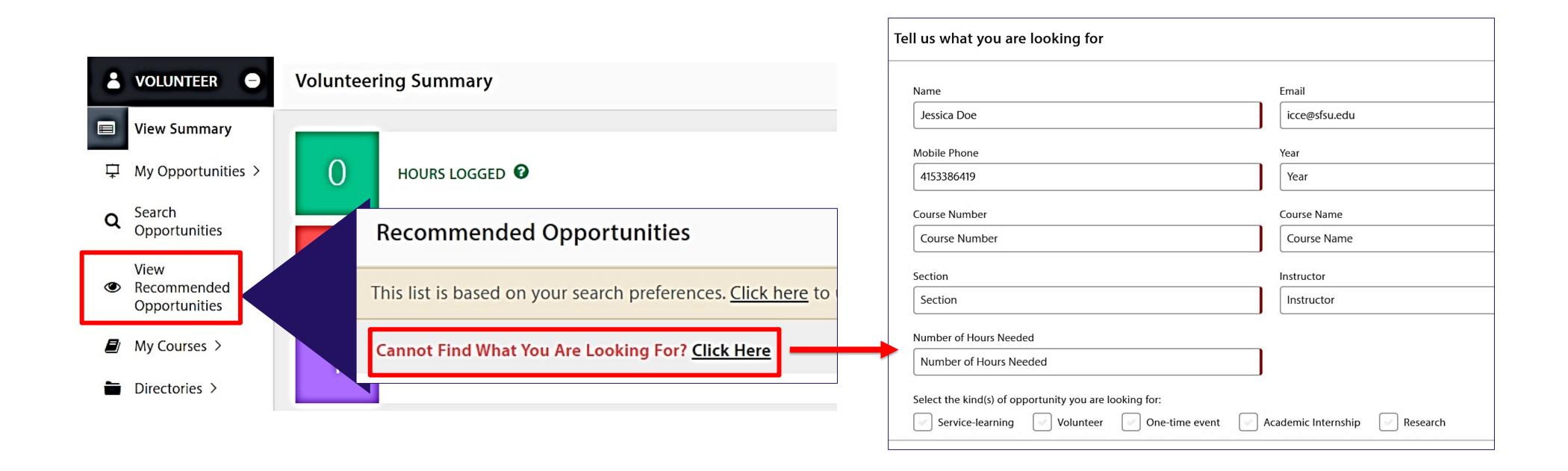

#### ROAD MAP 1: SEARCH FOR VIRTUAL OPPORTUNITIES

- When on the Search
   Opportunities page, click on Show Advanced
   Search.
- 2. This then will direct you to an Advanced Search questionnaire.
- To search for virtual/remote opportunities, click Search for Virtual Opportunities.
- 4. Then click **Search**.

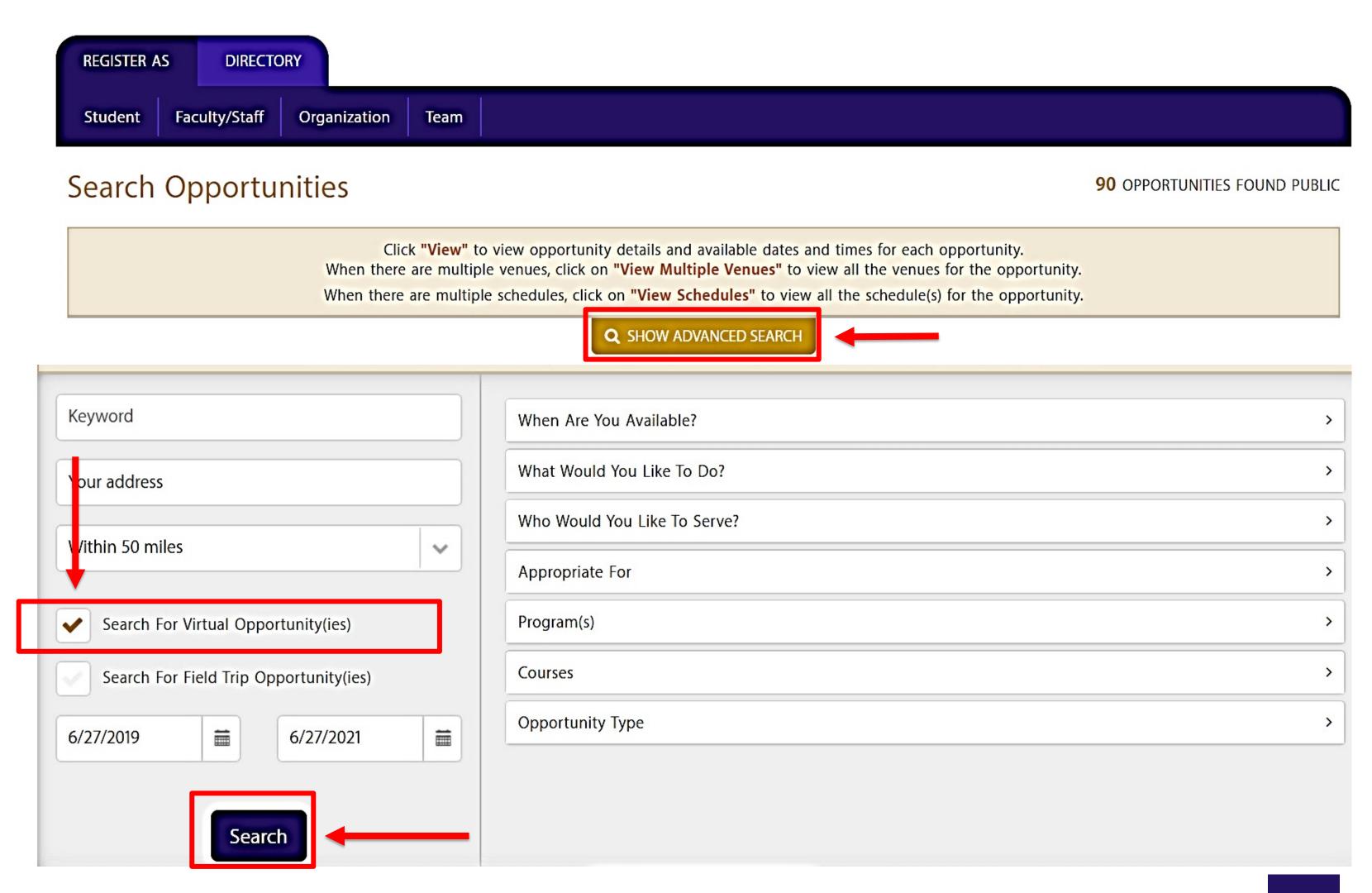

#### ROAD MAP 1: APPLY FOR AN OPPORTUNITY STEP 4

1. If you wish to apply for an opportunity, click **Apply**.

Search Opportunities Click "View" to view opportunity details and available dates and times for each opportunity. When there are multiple venues, click on "View Multiple Venues" to view all the venues for the opportunity. When there are multiple schedules, click on "View Schedules" to view all the schedule(s) for the opportunity. **Q** SHOW ADVANCED SEARCH OPPORTUNITY ▼ ORGANIZATION ▼ VENUE TIME SF State Institute for Default - San Francisco, CA 94132 ICCE Student Assistantship Ongoing Civic & Community 09:00 AM - 05:00 PM PST Engagement

2. You will be then taken to the application form for the opportunity. Before you **Submit Application**, select your internship or CSL course.

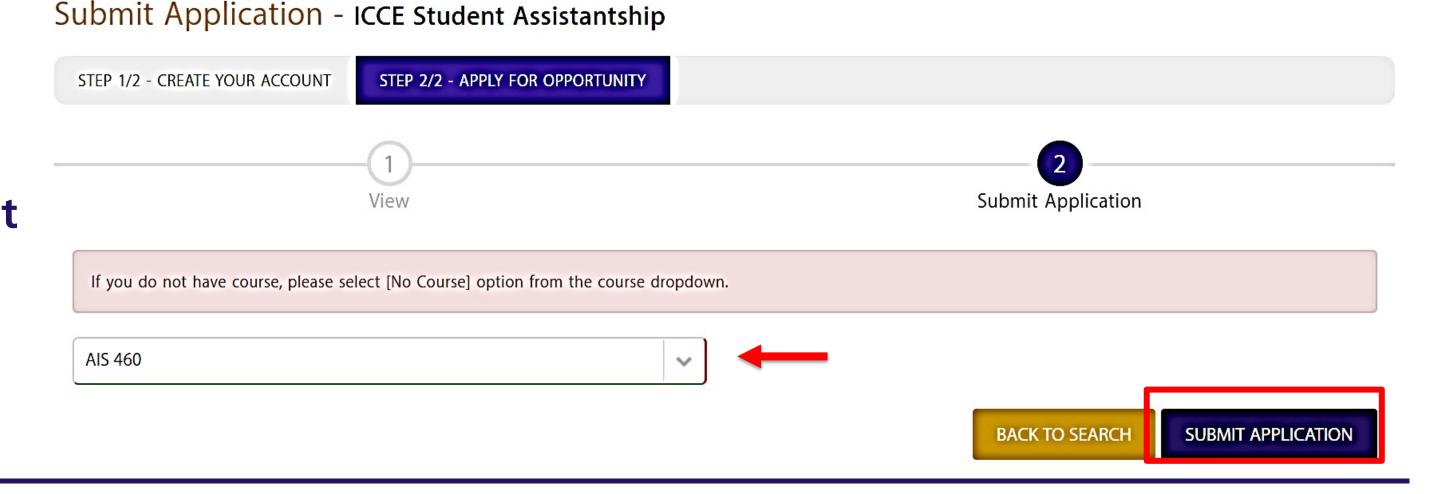

3. When you click **Submit Application**, you will receive a message stating, "You have successfully applied for the opportunity".

#### WAIT!!!

You have successfully applied for the opportunity. The admin will need to approve you before you can schedule. You will get an email notification once the admin has reviewed your application.

2 OPPORTUNITIES FOUND

### HOW TO: CHECK STATUS OF AN APPLICATION

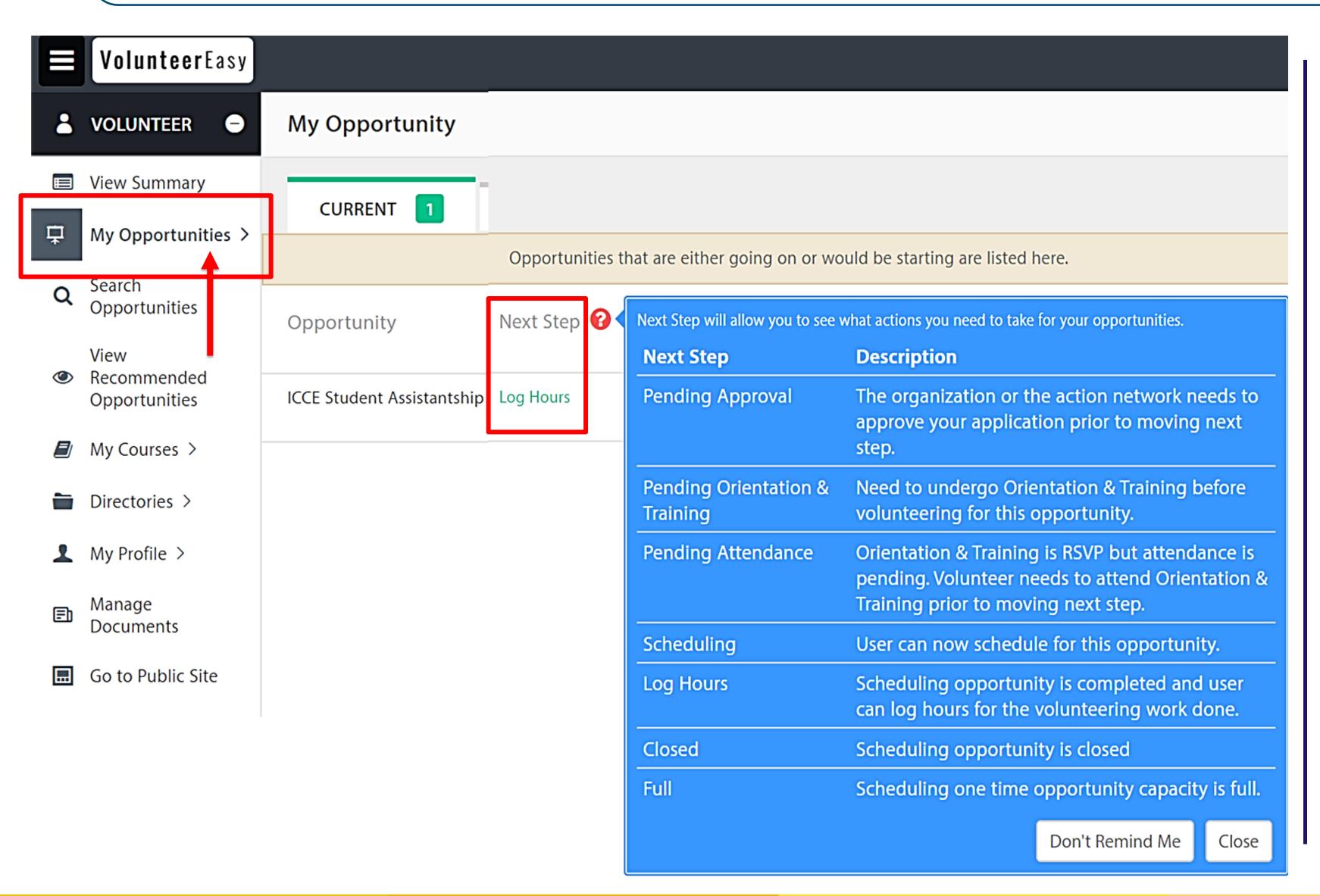

#### **Instructional Video:**

https://youtu.be/866wB\_oesuA

- 1. To view the status of your application, go to your Dashboard.
- 2. Look for the opportunity under **My Opportunities.**
- 3. Look under the **Next Step** column and the **status** will appear to see if there are any additional steps required by you or the organization for your application to be completed.
- 4. Click on the icon to view the **Next Step** blu gend.
- 5. To contact the organization with any follow-up questions, see next slide.

### ROAD MAP 1: COMMUNICATE WITH ORGANIZATION

**Instructional Video:** 

https://youtu.be/4yMvXsoemM4

Now that you submitted your application to the organization in ULink, we recommend that you contact the organization if you have not received a response within 5-7 business days. You can directly communicate through ULink by sending an email to the organization site coordinator. If you still have not heard back, contact ICCE.

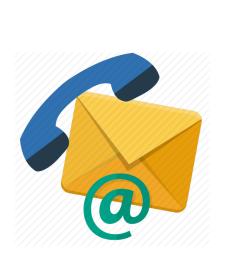

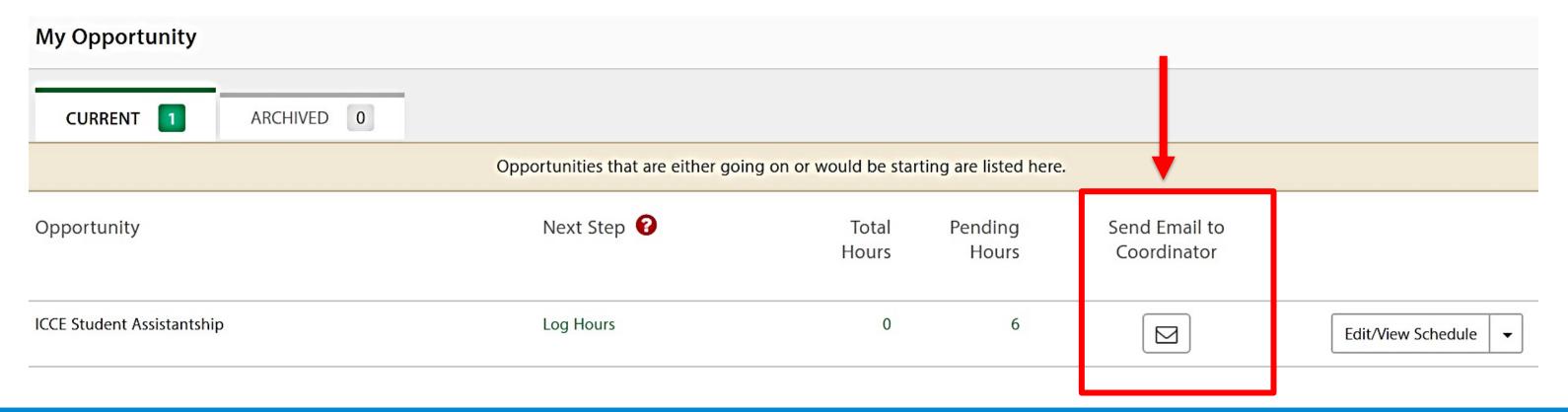

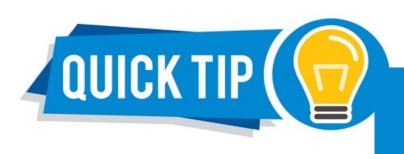

IF YOU SEE AN ORGANIZATION IN ULINK BUT THEY HAVE NOT LISTED ANY OPPORTUNITIES, WE RECOMMEND YOU DIRECTLY CONTACT THEM.

#### WHEN CONTACTING ORGANIZATIONS...

- 1. Identify yourself as a SF State student and provide:
  - a. Your name, Major, Course you are enrolled in, Number of hours you must complete and date you need to complete by
- 2. Ask the listed organization contact, if there are available placements and what further action steps you need to take to initiate an interview or if they need further information.
- 3. Organizations may be contacting you! Keep an eye on your email and make sure to reply promptly!

#### 

### Now that you have been offered the internship/service learning opportunity/position...

#### Follow-up Steps

- 1. Confirm your site placement in ULink by having your site supervisor to "approve" your application to the opportunity that your site organization had posted.
- 2. You can go to your Dashboard to view the status of your opportunity (see How to: Check Status of Application slide).

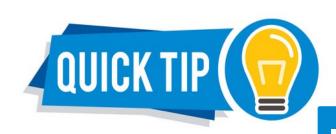

F YOUR SITE SUPERVISOR IS UNABLE TO "APPROVE" YOUR APPLICATION IN ULINK, PLEASE CONTACT ICCE.

#### ROAD MAP 1: REQUEST STUDENT INFORMED CONSENT PACKET

### Now that you have confirmed your site placement with an organization and ready to begin at your site...

✓ Submit a request to receive your **Student Informed Consent Packet** for sites listed in ULink Organization Directory.

To make Request Student informed Consent & Info. Packet, login to your ULink account. Refer to the next slides (#22-23) for step-by-step guidance.

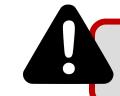

Students will receive a "Student Informed Consent packet" on DocuSign within 3-5 business days.

#### ROAD MAP 1: REQUEST STUDENT INFORMED CONSENT PACKET (CONT.)

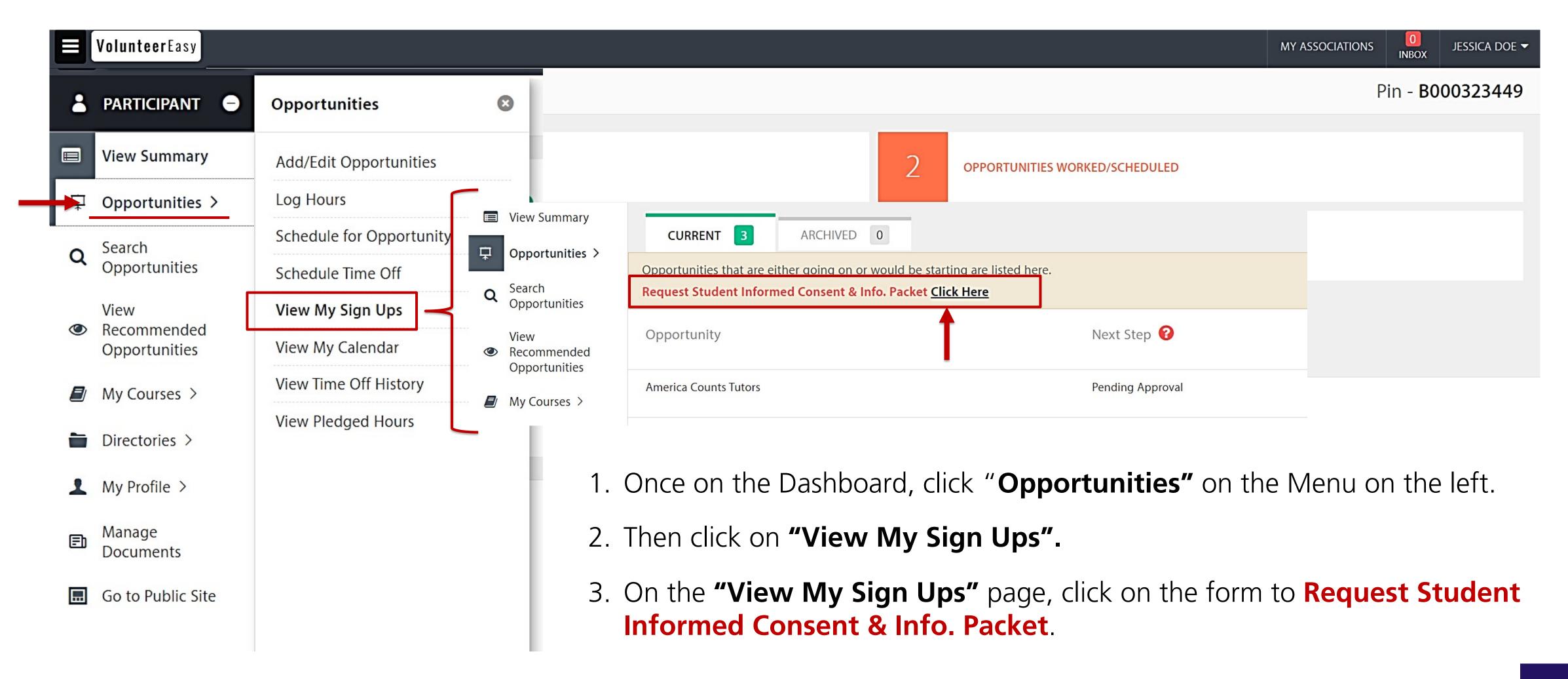

#### ROAD MAP 1: REQUEST STUDENT INFORMED CONSENT PACKET (CONT.)

- 4. Complete all fields on the form. Press **"Submit"** at the bottom right of the form.
- 5. You will then receive a **Student Informed Consent & Info. Packet** via DocuSign within the next 3-5 business days that you must complete before you begin your site placement. See Step 8 for more information.

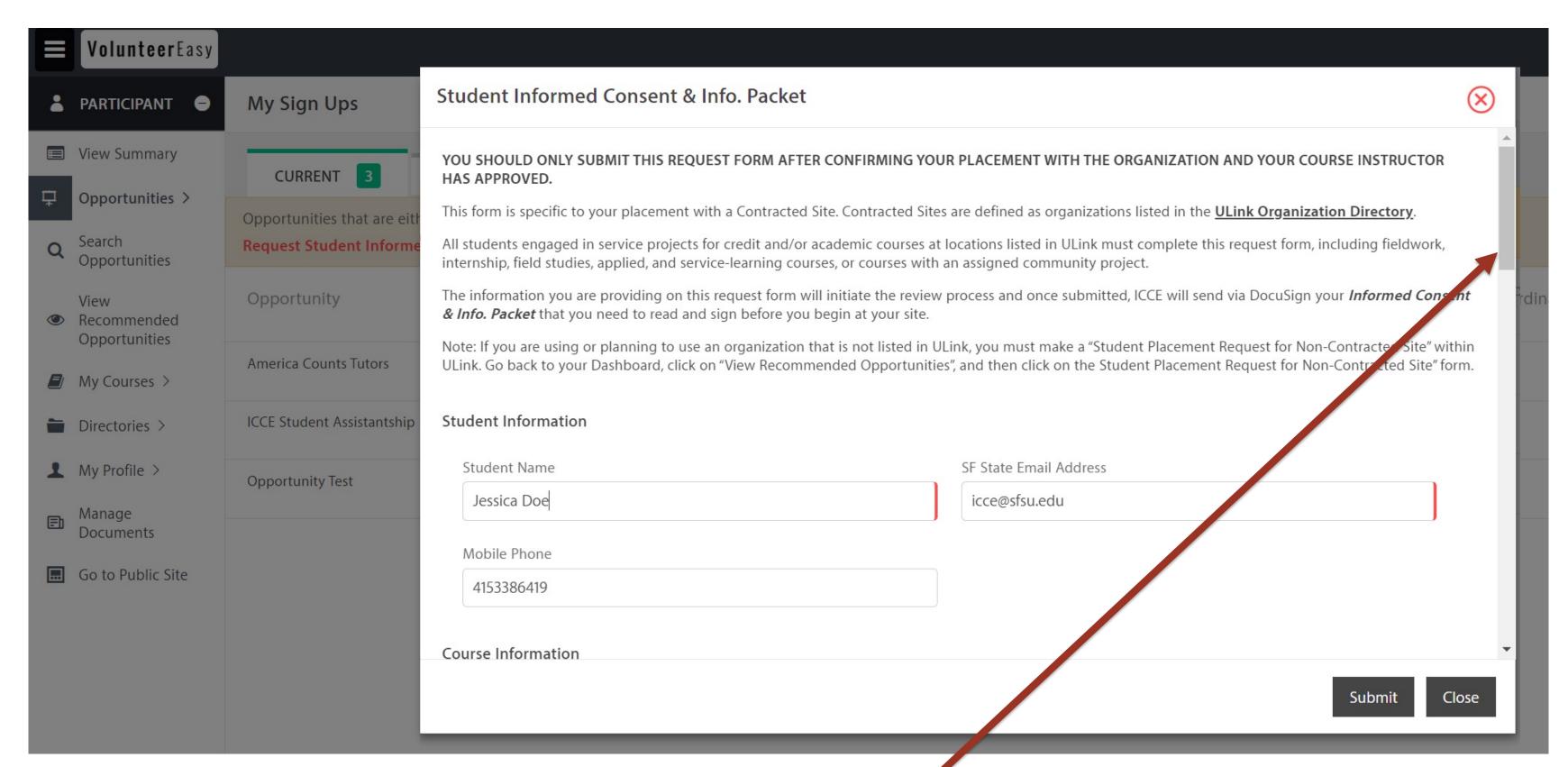

Grey bar is the scroll down function

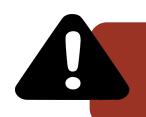

Make sure you scroll all the way down the form and complete all fields.

All text fields that show the red line are required.

#### STUDENT INFORMED CONSENT & COVID-19 INFO. PACKET

#### **BEFORE YOU BEGIN AT YOUR SITE**

#### ROAD MAP 1: PLACEMENT WITH ORGANIZATIONS LISTED IN THE ULINK DIRECTORY

- The **Student Informed Consent Packet** must be reviewed, signed, and submitted for both virtual and on-site (physical) placements via DocuSign.
- Students will receive this packet within 2-3 business days after making a request to receive your **Student Informed Consent Packet.**

#### ROAD MAP 2: PLACEMENT WITH ORGANIZATIONS NOT LISTED IN THE ULINK DIRECTORY

- Students who are requesting a non-contracted site, will receive a **Student Acknowledgement of No Learning Site Placement** and **Student Informed Consent & COVID-19 packet** via DocuSign for review and signature.
- Students will receive this packet within 2-3 business days after completing a "Student Placement Request for Non-Contracted Site form" in ULink.

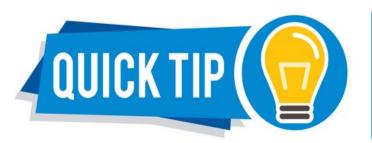

To help guide you through the basics of using DocuSign, refer to the How-to Guides:

https://docusign.sfsu.edu/content/how-to The guides that you should refer to are the categories: General and Signers.

### STEP 9 "LEARNING PLAN"

#### REFER TO YOUR COURSE INSTRUCTOR FOR GUIDANCE PERTAINING TO THE "LEARNING PLAN"

- A "learning plan" is a document that captures information which will help you, your internship/service learning site supervisor, and course instructor to have an understanding of the following:
  - ✓ Course and internship/service learning site information
  - ✓ Service/work objectives: Summarizes your primary responsibilities/the type of work that you will be doing, and the specific tasks to be completed by the end of the internship or service learning project/service.
  - ✓ Learning objectives: ways in which site placement connects with your in-class learning
  - ✓ Work schedule
  - ✓ Additional information specific to your course/department/program.
- Refer to your course instructor for guidance. In many cases, your course instructor/program will have a customized "Learning Plan" that they will ask you to complete, review and sign. Or your course instructor/program may call this document by a different name but captures all the above elements. Or some course instructors will just have you and your site supervisor refer to the course syllabus.
- You <u>do not</u> need to submit a copy of your "Learning Plan" to ICCE.

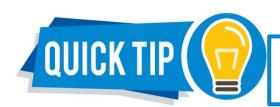

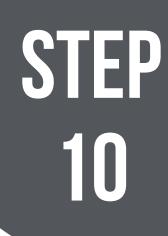

### ROAD MAP 1: LOG YOUR HOURS

Note: Although, we strongly encourage students using sites listed in ULink to use the ULink "log hours" function, please refer to your course instructor how they would like you to confirm and track your hours. If this is required or optional.

#### **Instructional Video:**

https://youtu.be/eYtAomyFUrw

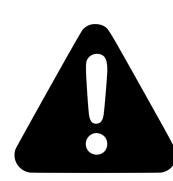

#### Before you can log your hours in ULink, this must occur:

- Your profile is linked with your site organization (via an opportunity)
- Your site organization has an active profile in ULink

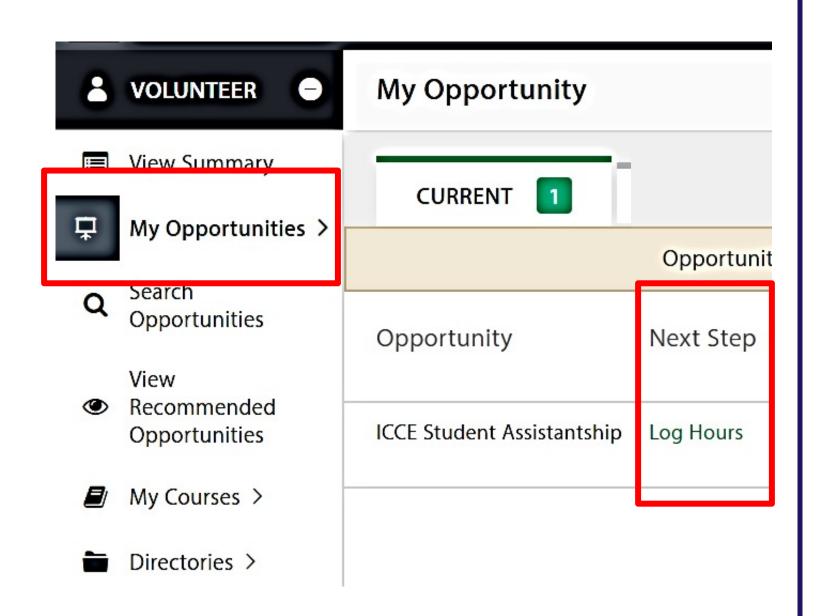

- 1. From your Dashboard Main Menu, go to the **My Opportunities section** and find the opportunity for which you wish to log hours.
- 2. Under the **Next Step** column, click on **Log Hours** 
  - Note: If Log Hours does not appear, consult the "How to: Check the Status of Application" slide.
- 3. On the "Log Details" screen, select Assignment for which you wish to log hours and a pop-up window will appear.
- 4. Next to the desired date(s), enter the number of hours worked and a description of the work. Click on **Save & Close**.
  - Note: Incorrectly logged hours cannot be edited. Incorrectly logged hours must first be rejected by your organization and then the correct hours must be logged in for approval.
- 5. Hours logged by you will remain logged under **Pending Hours** column and must be approved by the organization before the hours are confirmed in your profile.

#### ROAD MAP 1: CAN'T FIND YOUR ORGANIZATION'S OPPORTUNITY?

If you've secured an internship with an organization listed in the ULink directory (Road Map 1) but *cannot* find the opportunity on ULink,

please contact:

icce@sfsu.edu

STEF 10

# ROAD MAP 2: LOG YOUR HOURS SITES NOT LISTED IN ULINK DIRECTORY

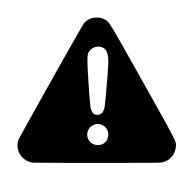

- You will not be able to log hours in ULink if your site placement organization is not listed in the ULink Organization Directory.
- For the log hours function to work, an organization must be active (have an Ulink account and current Learning Site Placement Agreement).
- Refer to your course instructor as to how they would like you to track hours <u>outside</u> ULink and if this is required or optional.

## QUESTIONS?

#### PLEASE CONTACT

icce@sfsu.edu

or visit us at HSS 206

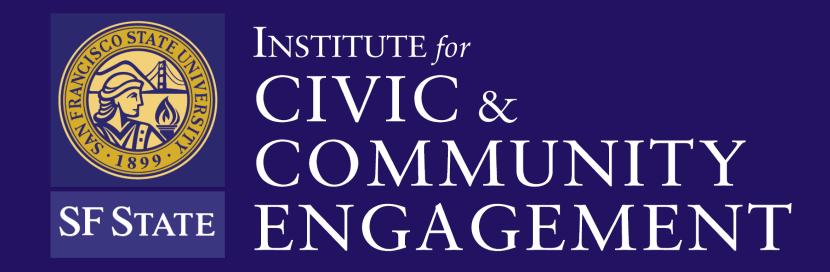

1600 Holloway Ave., HSS 206 San Francisco, CA 94132

(415) 338-6419 | icce@sfsu.edu

icce.sfsu.edu